## **Table of Contents**

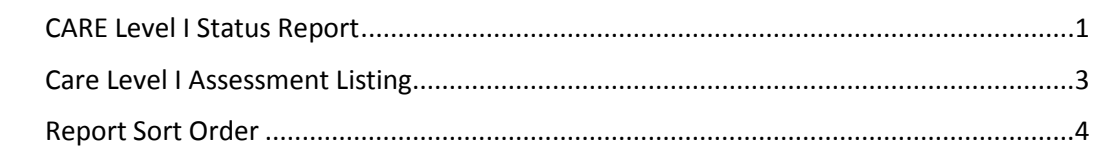

**Important** The required fields referenced in this chapter refer to system-required fields. These fields are required in order for the form to be saved in approved status.

> The information that is required due to policy may be different from those that are system required.

<span id="page-1-0"></span>**Introduction** The CARE Level I Status Report lists all assessments entered by an ADRC with an assessment date within the specified start/end date range. This report:

- Helps identify overdue entry of CARE Level I Assessments
- Identifies CARE Assessors that do not have valid Assessor Pricing

The listing is color coded based on the number of days between the assessment date and the date the form was approved in KAMIS.

If the CARE Assessor associated with the assessment does not have valid Assessor Pricing set up, the record will display an 'Assessor Cost Not Set' message instead of the actual cost.

**How To** Follow the steps in the table below to access the CARE Level I Status Report.

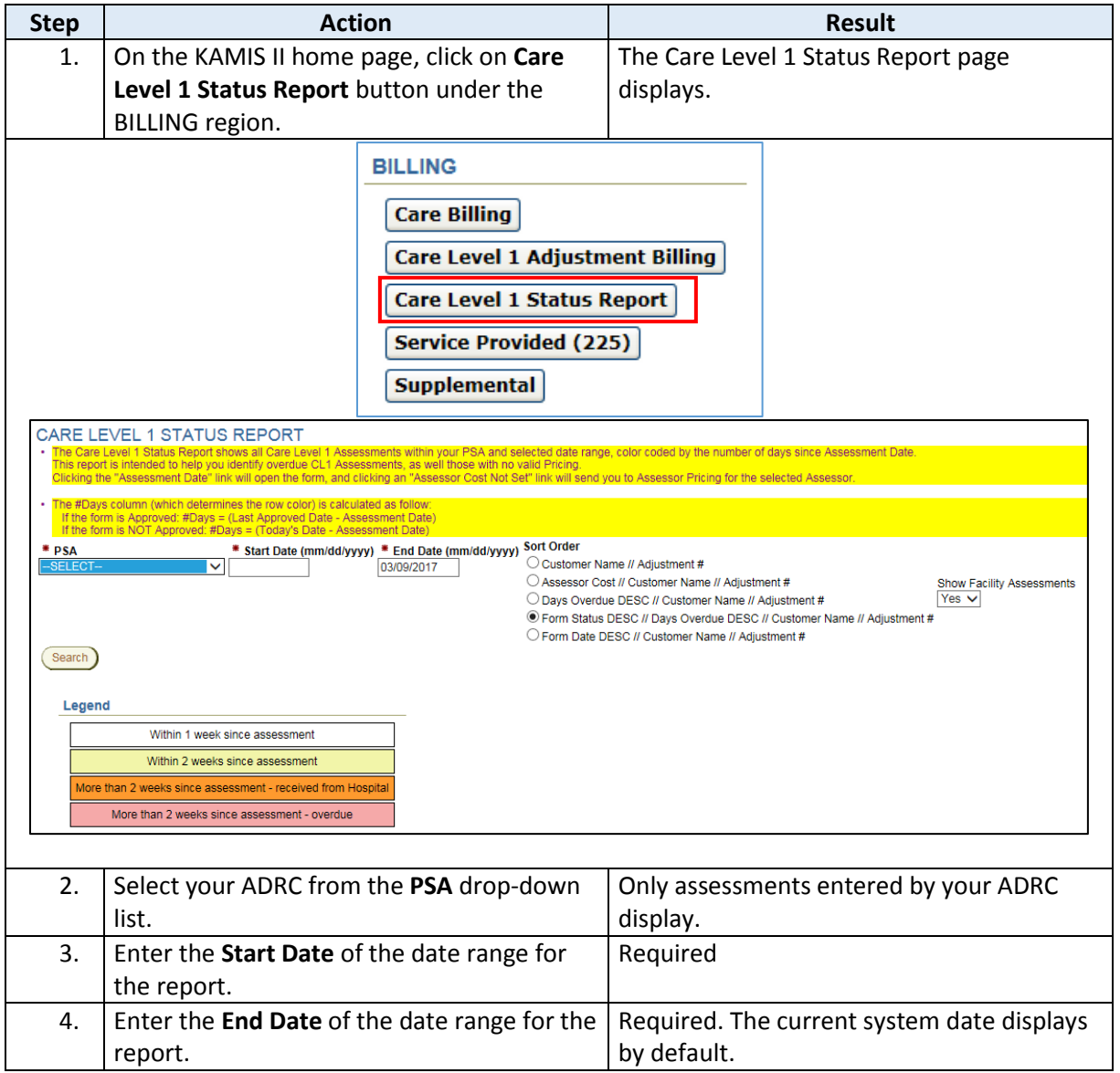

## **CARE Level I Status Report, continued**

**How To** *continued*

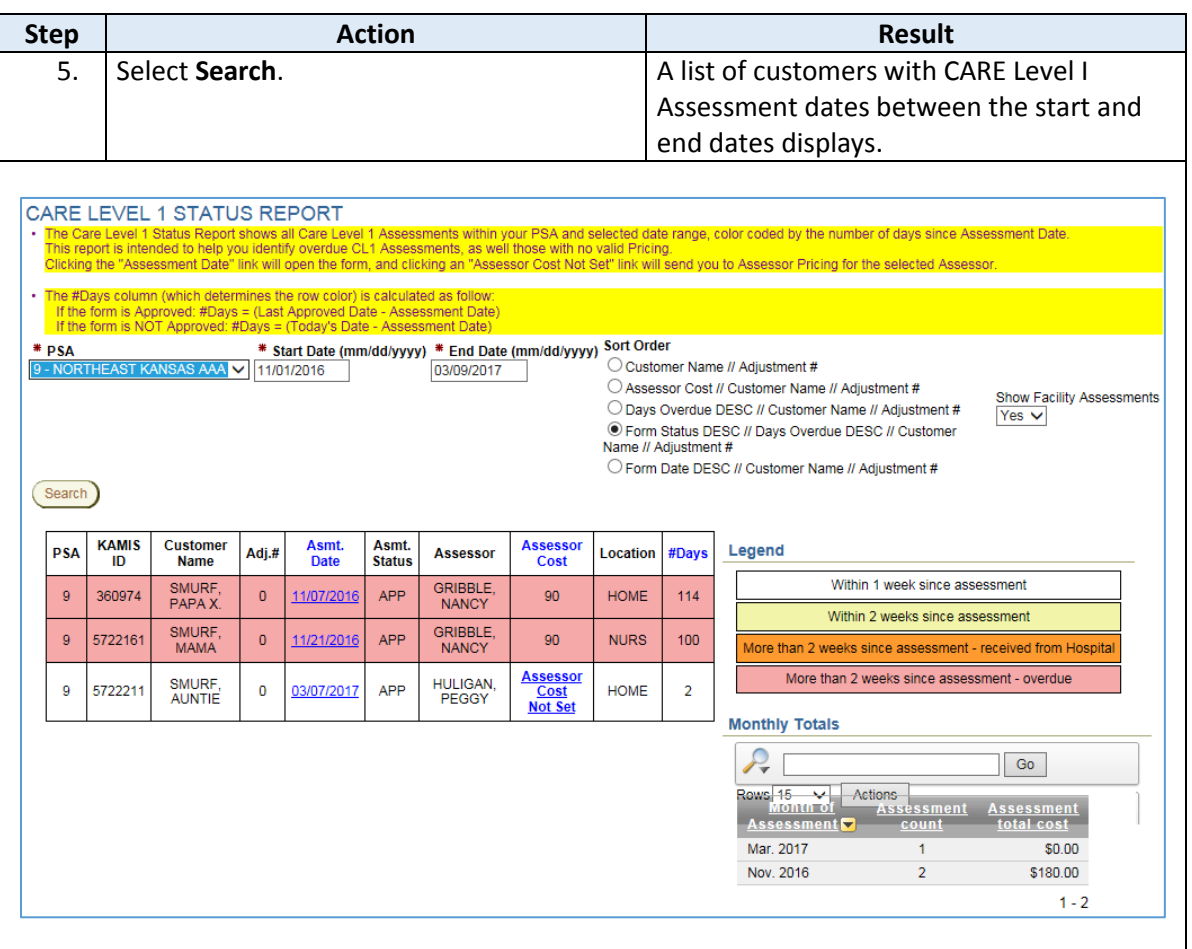

The **#Days** column (which determines the row color) is calculated in one of two ways:

- If the form is Approved: #Days = Last Approved Date Assessment Date
- If the form is NOT Approved: #Days = Today's Date Assessment Date

Refer to the **Legend** for the definitions of the different row colors.

The Monthly Totals region provides an assessment count and total Assessor cost for each month represented in the list.

<span id="page-3-0"></span>**Introduction** The CARE Level I Assessment Listing provides information on the status of the customers' CARE Assessment for the date range requested.

> Links are built in to the **Asmt. Date** column for easy access to the customer's assessment. The link for **Assessor Cost** is only used by the ADRC holding the contract for processing CARE Assessment payments.

**Note**: The assessment must be in Approved status for the assessor cost to be displayed. If the assessment is not approved, the Assessor Cost will indicate 'Assessor Cost Not Set.'

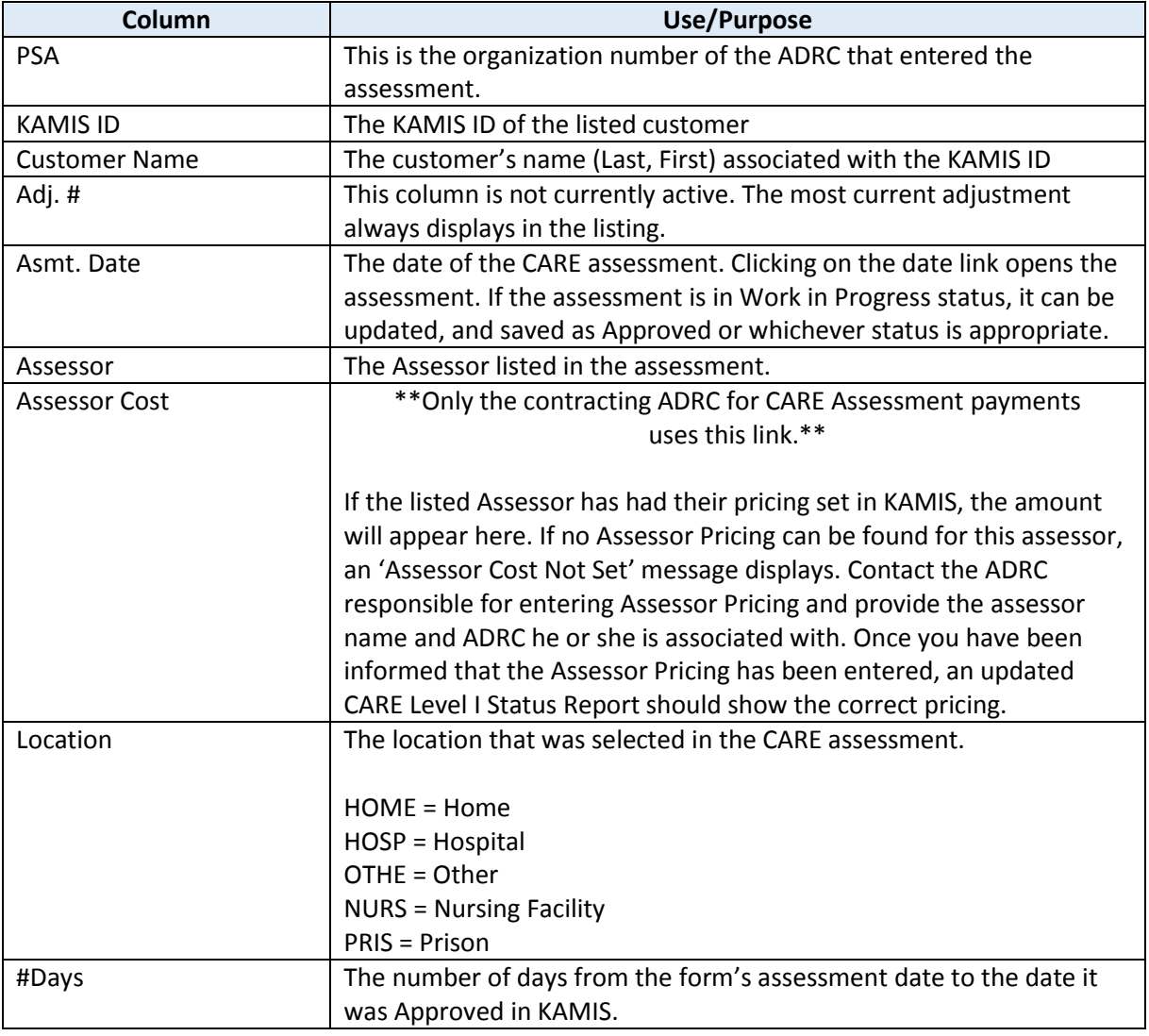

## <span id="page-4-0"></span>**Report Sort Order**

**Introduction** There are five different sort order options available for the report. There is also an option to display or not display the assessments done at a facility. The determination of a facility assessment is from the Assessment Location field on the assessment form.

**How To** Follow the steps in the table below to change the sort order of the status report.

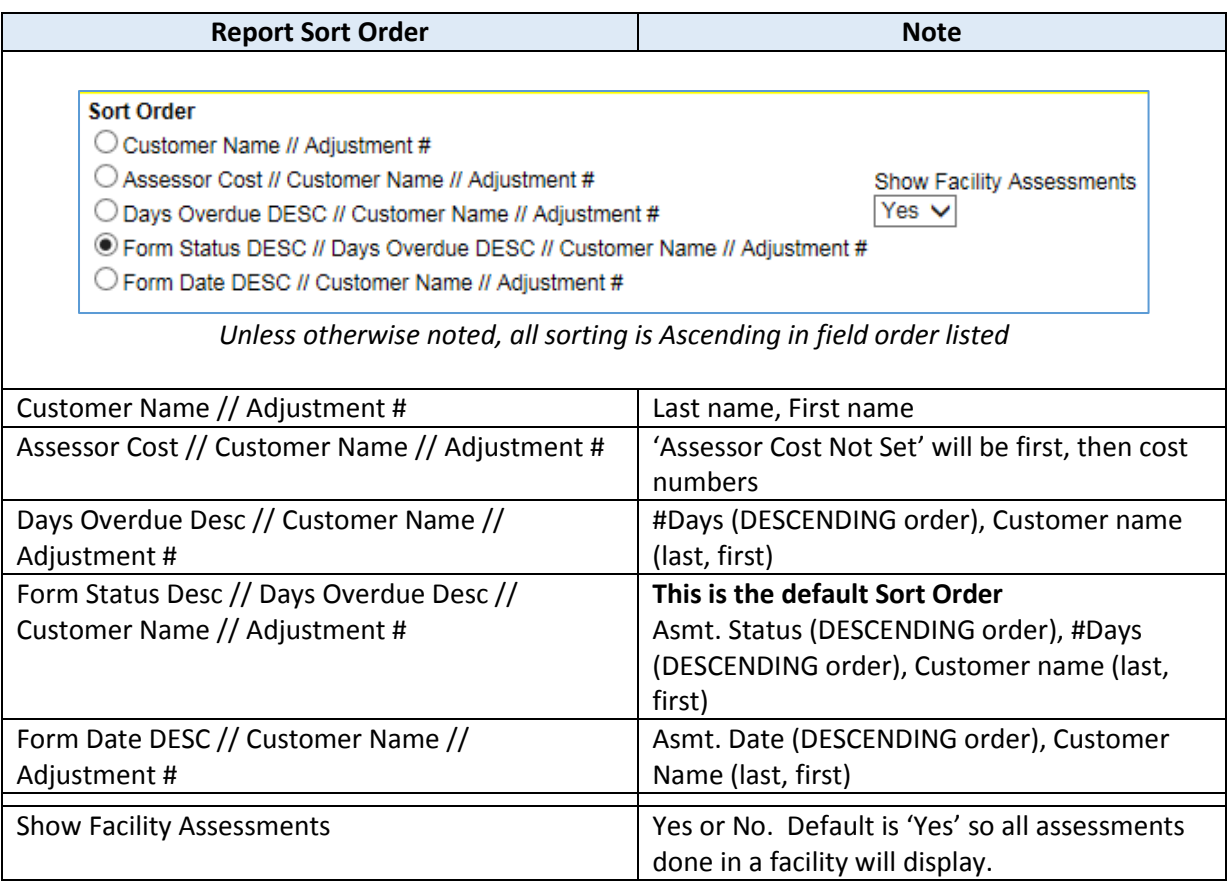